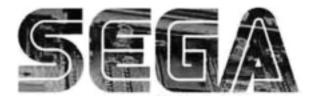

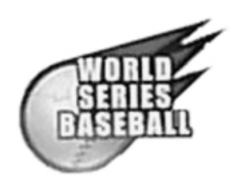

## **Universal Kit**

Kit Installation Instructions & Service Manual

Switchable *FROM* High Resolution 31K *TO* Standard (Low) Resolution 15.75K.

1 - 2 PLAYER GAME

SEGA ENTERPRISES, INC. USA

MANUAL NO. 999-1292

#### Warranty

Your new Sega Product is covered for a period of 90 days from the date of shipment. This certifies that the Printed Circuit Boards, Power Supplies and Monitor are to be free of defects in workmanship or materials under normal operating conditions. This also certifies that all Interactive Control Assemblies are to be free from defects in workmanship and materials under normal operating conditions. No other product in this machine is hereby covered.

Sellers sole liability in the event a warranted part described above fails shall be, at its option, to replace or repair the defective part during the warranty period. For Warranty claims, contact your Sega Distributor.

Should the Seller determine, by inspection that the product was caused by Accident, Misuse, Neglect, Alteration, Improper Repair, Installation or Testing, the warranty offered will be null and void.

Under no circumstances is the Seller responsible for any loss of profits, loss of use, or other damages.

This shall be the exclusive written Warranty of the original purchaser expressed in lieu of all other warranties expressed or implied. Under no circumstance shall it extend beyond the period of time listed above.

## World Series 2001 Sega Naomi System Kit Contains List

| Part #          | Part # Desc                                    |   |
|-----------------|------------------------------------------------|---|
| 400-5397-01     | NAOMI POWER SUPPLY                             | 1 |
| 838-13616       | AUDIO POWER AMP 2 CH                           | 1 |
| 560-5407-UL     | AUDIO XFORMER 120V                             | 1 |
| 838-13683-93CV1 | JAMMA I/O BD (NAOMI)                           | 1 |
| 600-7141-200    | USB CABLE                                      | 1 |
| 600-7009-2500   | VGA VIDEO CABLE                                | 1 |
| 840-0051D-01    | ASSY CASE PC1 DIMM BD                          | 1 |
| 600-7247-500    | CABLE SCSI TYPE 2 500MM                        | 1 |
| LOC. PURCHASE   | SERVICE SWT BRKT ASSY                          | 1 |
| XKT-0833        | GD-ROM DRIVE KIT                               | 1 |
| 610-0630-0010   | GD SOFT KIT WS2K1                              | 1 |
| 999-1293        | MARQUEE WS2K1                                  | 1 |
| 999-1294        | INST SHT AMER LG WS2K1                         | 1 |
| 999-1295        | INST SHT NAT LG WS2K1                          | 1 |
| 999-1296        | INST SHT CONTROL WS2K1                         | 1 |
| 999-1297        | SIDE DECALS WS2K1                              | 2 |
| NOA-20010-01    | CONT PNL ASSY WS2K1 (See Breakdown Next Page.) | 1 |

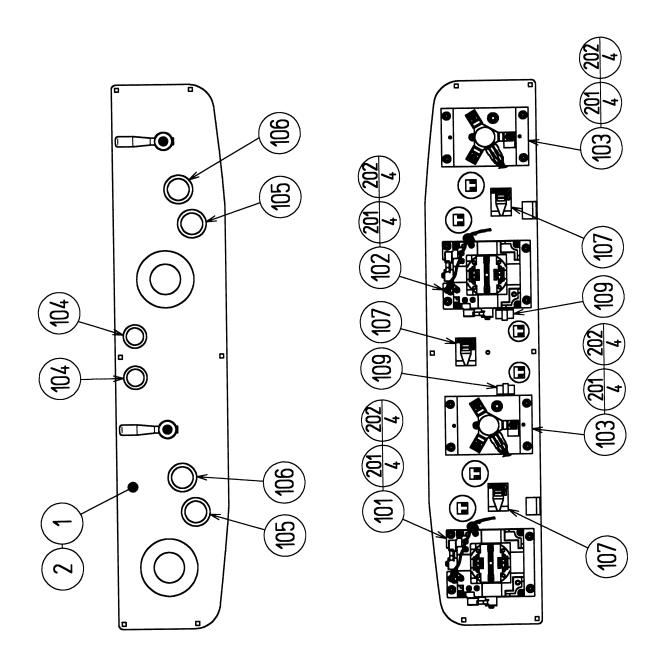

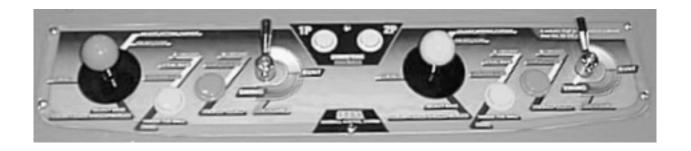

| ITEM NO. | PART NO.      | DESCRIPTION                           |
|----------|---------------|---------------------------------------|
| 1        | HOT-2023      | CTRL PNL BASE 2A4B2S                  |
| 2        | NOA-2025-01   | CTRL PNL PLATE 2A4B2S ENG             |
| 101      | 610-6723-4B02 | ASSY ANALOG JOY 4B PINK               |
| 102      | 610-6723-4B01 | ASSY ANALOG JOY 4B GREEN              |
| 103      | 610-0409      | ASSY BAT MECHA                        |
| 104      | 999-1290      | PUSHBUTTON RND YELLOW W/MICRO (2 PER) |
| 105      | 999-1086      | PUSHBUTTON RND GREEN W/MICRO (2 PER)  |
| 106      | 999-1289      | PUSHBUTTON RND PINK W/MICRO (2 PER)   |
| 107      | 280-5009-01   | CORD CLAMP 21                         |
| 109      | 280-5275-SR10 | CORD CLAMP SR10                       |
| 201      | 050-U00400    | U NUT M4                              |
| 202      | 060-F00400    | FLT WSHR M4                           |
| 203      | 060-S00400    | SPR WSHR M4                           |
| 204      | 050-H00400    | HEX NUT M4                            |

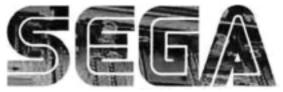

## SERVICE BULLETIN

SEGA Service Department 45133 Industrial Drive Fremont, Ca. 94538 http://www.seuservice.com Phone: 415.701.6580 Fax: 415.701.6594

## SPECIAL NOTICE FOR ALLSEGANAOMIKITS

#### **PROBLEM:**

The SEGA Naomi Game kits are actually 'JAMMA Dependent'. What this means exactly is they will only install into existing JAMMA Cabinets. If an operator tries to install these kits into a Non-JAMMA cabinet, they will first have to bring the wiring up to JAMMA Standards.

#### **SOLUTION:**

- Step 1 Disconnect the games original DC Power Supply. You may only use the power supply provided with your kit. Be sure to set the voltages going to your Game BD to 5.1 and 3.3 volts DC to assure proper operation (Measure on Square Connector at Game BD. Yellow = 5vdc / Brown = 3.3vdc / White = Gnd)
- Step 2 You MUST USE THE COIN METER SUPPLIED WITH YOUR KIT to assure proper Coin acceptance. A minimum 18 Gauge wire should be used from the Coin Meter 1 output line on your JAMMA Harness. The 5vdc (Yellow) wire found in the wiring bag of your kit MUST BE USED for the supply voltage to the meter.

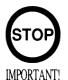

Not following the directions provided herein may cause your game to malfunction. All electrical work should be performed by the site's Serviceman or Technician.

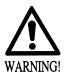

- In order to prevent an electric shock and short circuit, be sure to turn power off before performing work or touching the interior parts of the product.
- Be careful so as not to damage wirings. Damaged wiring can cause an electric shock or short circuit accident.
- Do not touch places other than those specified. Touching places not specified can cause an electric shock or short circuit accident.

If you have any questions please contact the SEGA Service Department at the numbers given above.

## INSTALLATION INSTRUCTIONS

- 1) First. Remove all access panels from the game. Locate the original game Logic PCB's & Power Supply and remove from the Cabinet by first disconnecting all harnesses from the boards. (You need only to splice in the Main Power (110v AC) into the 3-Pin Connector (GRN/WHT/BLK).)
- 2) Remove all existing game harnesses (we suggest using New Jamma Harnesses (*NOT contained in the kit*) to ensure reliability).
- 3) Locate the most convenient and open area of the cabinet to mount the World Series 2001 Naomi System Assembly. Make sure this area is free and clear of all cable harnesses and grounds, cable clamps, etc.

Vacuum out or clean bottom of cabinet of dirt & miscellaneous parts (e.g. screws, loose coins / tokens, etc.).

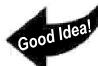

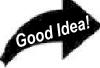

Remove all exterior decals and repair any cabinet damage. Repaint cabinet if necessary. Remove the Monitor Plexi or if your game plexi has Silk-screened artwork, you will need to strip it off.

- 4) Connect the JAMMA Harnesses to the JVS-JAMMA Interface Boards. Separate the wires from each other (i.e. Control Panel, Video, Speaker, Power Supply). Run the various harnesses to the part of the cabinet they go to ensuring they are dressed properly & secured to the cabinet. Locate the Volume/Speaker/Coin Meter Cable and connect to your existing **Switch Bracket** or use the new one included with the kit. **Note:** If you are using a VGA Compatible Monitor you can run your VGA Cable directly to the monitor or connect it to your JVS JAMMA Interface for RGB Conversion to your JAMMA Cables.
- 5) Remove Marquee from cabinet and cut to fit the new World Series 2001 Marquee in place.

**REPLACE** old Joysticks & Buttons with the **NEW** ones supplied in Kit.

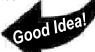

- 6) First remove all Joystick and Button assemblies from the Control Panel. Remove Lexan and Control Panel Overlay. Proceed to clean surface of the Control Panel by removing all adhesive and dirt. Fill in or plug up existing button holes to set up a blank work area for your new controls.
- 7) Install the new Control Panel Overlay by carefully peeling off the paper backing and laying down on the panel. Smooth it out, starting in the center and working your way to the edges (removing all of the trapped air pockets). If necessary, cut the edges of the overlay excess and fold under panel.
- 8) Cut out the button and Joystick Holes. Install Joystick and buttons from kit into the Control Panel and tighten down. Connect all game harness wires to switches and buttons.

## INSTALLATION INSTRUCTIONS

9) Proceed to place new decals on the sides of the cabinet. Locate a new monitor bezel, if needed, and replace glass, if required (due scratches). Install Instruction Placard to the back of the Monitor Glass.

**NOTE:** As a precaution, disconnect the JAMMA Harness from the I/O Boards and turn power on. With a Multi-Meter, measure the 5v and 3.3v. Adjust if necessary to 5.15v DCand 3.3vDC. Measure the +12 to ensure the wires and voltages are in the correct position. Turn power off. Plug in the JAMMA Harness once again to the I/O Boards. The Attract Mode should appear on the screen.

Adjust the SIZE, CONTRAST, BRIGHTNESS, and COLORS on the Monitor for optimum appearance. Adjust VERTICAL/HORIZONTAL Hold to get a stable picture, if required.

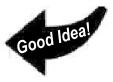

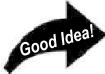

Enter **DIAGNOSTICS** and adjust the Volume Level, test all Buttons & Joystick for proper operation & wiring. Adjust Pricing. Coin-Up and test out a game to ensure proper play functions are as they should be.

## Sega Naomi System Switch Bracket and Speaker Installation Diagrams (Figure 3)

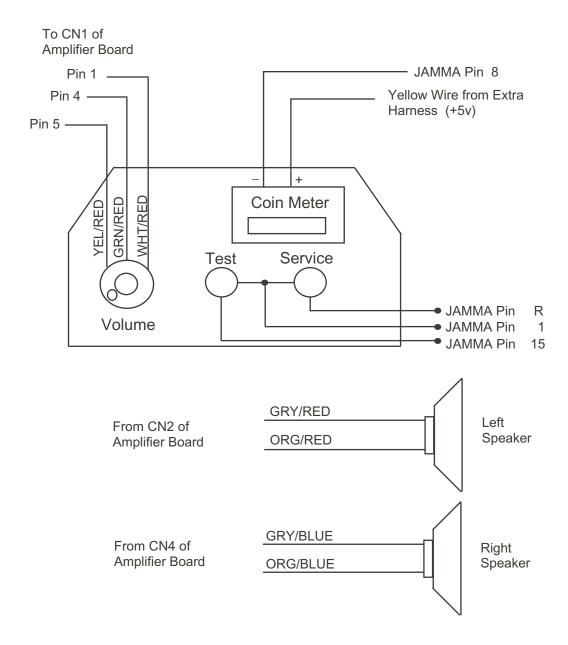

# Sega Naomi System JAMMA Harness Wiring (JAMMA I/O BD) (Figure 4)

| Ground———              | 1   | Α | Ground              |
|------------------------|-----|---|---------------------|
| Ground ———             | 2   | В | Ground              |
| +5v (Not Used) ———     | 3   | С | +5v (Not Used)      |
| +5v (Not Used)         | 4   | D | +5v (Not Used)      |
| (Not Used) —           | - 5 | Е | (Not Used)          |
| +12v (Not Used) ———    | 6   | F | +12v (Not Used)     |
| Key ———                | 7   | Н | Key                 |
| Coin Meter 1———        | 8   | J | Coin Meter 2        |
| (Not Used)             | 9   | K | (Not Used)          |
| (Not Used)———          | 10  | L | (Not Used)          |
| (Not Used)             | 11  | М | (Not Used)          |
| Video Red ———          | 12  | N | Video Green         |
| Video Blue             | 13  | Р | Video Sync          |
| Video Ground———        | 14  | R | Service             |
| Test-                  | 15  | S | (Not Used)          |
| Coin 1—                | 16  | Т | Coin 2              |
| 1P Start ———           | 17  | U | 2P Start            |
| 1P UP ———              | 18  | V | 2P UP               |
| 1P Down ———            | 19  | W | 2P Down             |
| 1P Left———             | 20  | Х | 2P Left             |
| 1P Right ———           | 21  | Υ | 2P Right            |
| Attack 1P (1P SW1)     | 22  | Z | Attack 2P (2P SW1)  |
| Grapple 1P (1P SW2)    | 23  | а | Grapple 2P (2P SW2) |
| Support 1P (1P SW3)——— | 24  | b | Support 2P (2P SW3) |
| (Not Used)———          | 25  | С | (Not Used)          |
| (Not Used)—            | 26  | d | (Not Used)          |
| Ground ———             | 27  | е | Ground              |
| Ground —               | 28  | f | Ground              |

## Sega Naomi System Filter Board Information Connector Description etc.

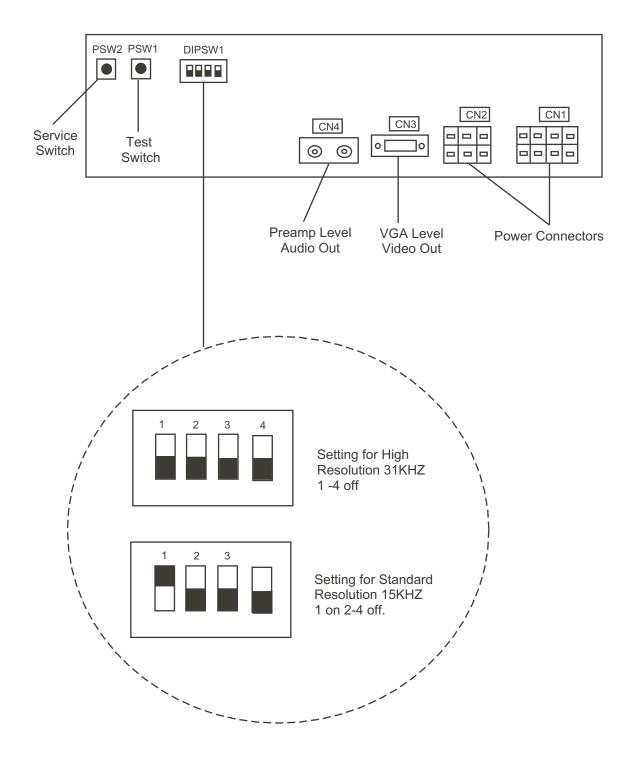

#### 1. SPECIFICATIONS

(1) MONITOR

Monitor Position
HORIZONTAL

Horizontal Synchronous Frequency 15/31 kHz

- 2 CONTROL PANEL
- NEW ASTRO CITY, NAOMI CABINET, NET CITY, BLAST CITY (PART NO. HOT-20011 or NOA-20010-01)

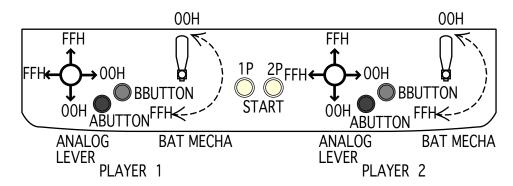

ANALOG LEVER: Move cursor (for throwing, batting); Specify base (for

defense, base running)

A BUTTON: Throw (for defense); Steal base (for batting); Advance to

next base (for base running)

Enter command (within command acceptance time)

B BUTTON: Check runner (for throwing); Move between bases (for

defense); Return to base (for running)

Enter command (within command acceptance time)

BAT MECHA: Swing

START: Start game; Time out (for throwing, batting)

The analog input on the I/O board uses the following channels:

CH0: 1P ANALOG LEVER VOLUME VERTICAL UP(FFH) DOWN(00H)

CH1: 1P ANALOG LEVER VOLUME HORIZONTAL LÈFT(FFH) RIGHT(00H)

CH2: 1P BAT MECHA VOLUME STANDARD POS.(00H) MAX(FFH)

CH3: (RESERVE)

CH4: 2P ANALOG LEVER VOLUME VERTICAL UP(FFH) DOWN(00H)

CH5: 2P ANALOG LEVER VOLUME HORIZONTAL LEFT(FFH)

RIGHT(00H)

CH6: 2P BAT MECHA VOLUME STANDARD POS.(00H) MAX(FFH)

CH7: (RESERVE)

(3) Minimum DIMM Memory Capacity 256 MB

If you need to remove the BAT MECHA as in the case of a failure, open the control panel base and remove the BAT MECHA through the following procedure.

To reinstall the BAT MECHA, reverse the removing procedure, being certain that the BAT MECHA is faced in the correct direction.

For instructions on opening the control panel base, refer to the Instruction Manual of the cabinet.

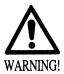

To prevent electric shock, be sure to turn off the power for the cabinet when removing or attaching the BAT MECHA.

- (1) Remove the wiring connector (AMP 3P, white) located near the volume.
- Remove the tamperproof screw clamping the bat center axis on the front side of the control panel.

Tightening/loosening of the tamperproof screw should use the tamperproof screw M4 wrench (540-0006-01) that is included as an accessory for the NAOMI CABINET, NET CITY, and NEW ASTRO CITY cabinet.

The tamperproof screw M4 wrench is not included with the following cabinets:  $^{\sim}_{\omega}$  Versus CITY, New VERSUS CITY, and BLAST CITY.

If the wrench is not available, please order the following part numbers:

- Wrench type (M4): 540-0006-01
- Screwdriver type (M4): 540-0018
- (3) Remove the four flange nuts clamping the BAT MECHA body on the back side of the control panel.

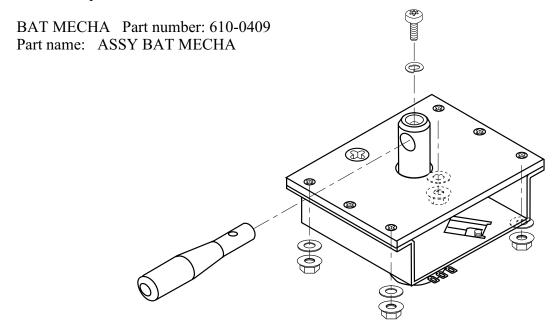

The above figure does not show the wiring of the volume and its connector (AMP 3P, white).

### 2. CONTENTS OF GAME

- This is a sports action game where the Major League Baseball in the United States of America was taken as a subject matter.
- In this game, the following teams appear: 14 American and 16 National teams, and two all-star teams from the two leagues.
- The number of players appearing in the game is over 700. All of the 30 really existing ballparks also appear there.
- The game player or players operate their favorite teams to participate in the baseball game, aiming at the win.
- The following play modes are available: Player vs. CPU, Player vs. Player, and Game of Intrusion.

#### HOW TO PLAY THE GAME

- First select your favorite from the 32 teams.

  Use the lever to designate the selected team, and use the A Button for determination. This applies also to all the subsequent operations.
- Next select the desired one from the 30 ballparks.
- Then select the starting pitcher. You can select the desired pitcher from the five candidates appearing on the screen.
- Finally select one of three levels: Easy, Standard, and Hard. The fielding strategy you use depends on the level you selected.

LEGEND - HARD -: Hard.

Both catching and throwing the ball are operated by the player. The speed of the pitched ball, i.e., pace, is the maximum.

VETERAN - MEDIUM -: Standard.

Both catching and throwing the ball are operated by the

player. The pace is the standard.

ROOKIE - EASY -: Easy.

All the operations to catching the ball are made by the CPU. All the subsequent operations are made by the

player.

The pace is the minimum.

• The game start.

The shortest way to the win is to take advantage of the strong points of the individual baseball players to play the game.

- Apart from the score of the actual baseball game, game points may increase or decrease, depending on the contents of the baseball game.
   If the resulting number of game points is listed at an upper rank when the game is cleared, your name is included in the entry.
- In the Player vs. CPU or Player vs. Player mode, the game is cleared if the play continues until the entire baseball game ends, and if you have won, you see the ending.
- If the difference in score reaches the preset value during the progress of the game, the game is immediately treated as a called game, resulting in Game Over.

 The settings in GAME ASSIGNMENTS in the Test Mode control how the game ends:

EXTRA INNING: If this is ON, the extra part of the baseball game continues to

a maximum of 12th innings.

If this is OFF, the baseball game ends when the bottom of the ninth inning ends (even if the score is even, i.e., the game is

drawn).

CALLED GAME: Can be set in the 5 to 10 range.

When the difference in score reaches the setting, the baseball

game ends (even if the bottom of that inning is not yet

completed).

• If the game play begins at the other seat while a player is in progress at either 1P or 2P seat, you enter the Game of Intrusion Mode.

For any play in the Game of Intrusion Mode, the starting inning varies with the GAME ASSIGNMENTS settings.

INNINGS: For 1 inning, the game begins at the top of the ninth inning.

For 2 innings, the game begins at the top of the eighth inning.

For 3 innings, the game begins at the top of the seventh inning.

For all innings, the game begins at the top of the first inning.

In the Game of Intrusion Mode, the game may continue to up to the bottom of the ninth inning. The winner can subsequently continue the play in the Player vs. CPU Mode.

If a draw results from a baseball game in the Game of Intrusion Mode, Game Over results for both of the players.

#### GAME SCREEN

#### Pitching & Batting Screen

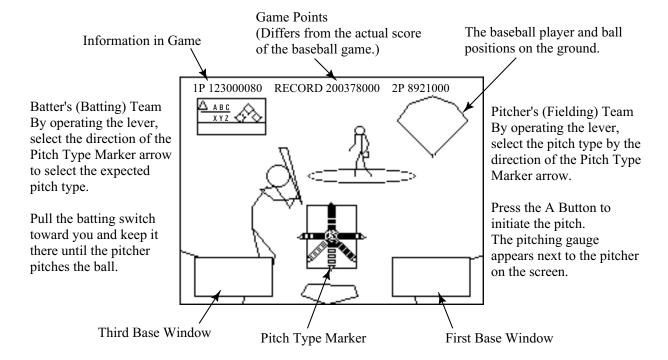

Batter's (Batting) Team

By operating the lever, move the batting cursor to aim at the ball.

Release the batting switch timely to hit the ball.

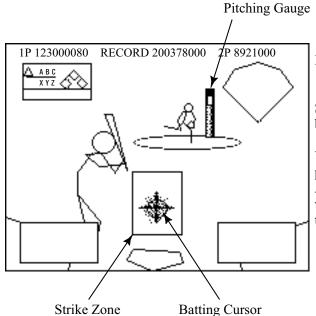

Pitcher's (Fielding) Team

Select the course of the ball using the lever.

While observing the pitching gauge, press the A Button timely (best when MAX appears at the top of the game).

Batter's (Batting) Team

If your expectation turns out right, the batting cursor is highlighted and the probability of hit increases.

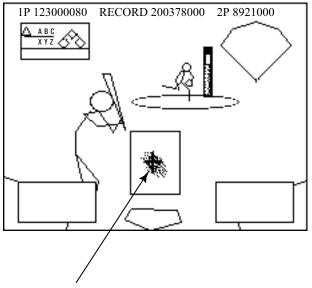

Pitcher's (Fielding) Team

Pressing the button timely improves all of the speed and control of the ball and the sharpness of breaking balls.

If you press the button untimely (too early or late), all of the speed and control of the ball and the sharpness of breaking balls will be poor reversely.

The cursor shape changes depending on the expected pitch type.

If your expectation turns out right, the ball will be hit more easily and to a further point, with the cursor color changed.

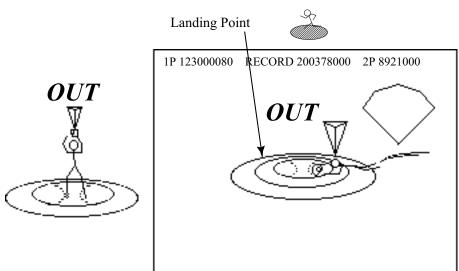

#### Fielding Team

Using the lever, move a fielder to the expected landing point of the ball. By pressing the B Button, you can replace the field you want to move.

When approximating to the ball, the fielder automatically catches the ball.

For example, the ball is occasionally carried away by wind.

If you press the A Button timely, the fielder exhibits a super catch by fine play. If you selected ROOKIE-EASY- for the level at the start of the game, the above operations are unnecessary.

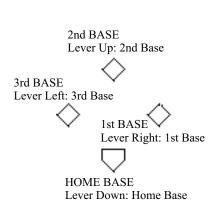

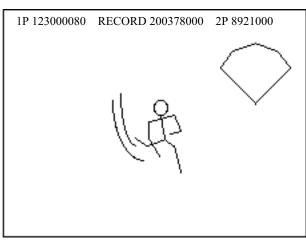

Throw/Shift

Select the desired base using the lever.

Pressing the A Button causes the fielder to throw the ball to the base you selected.

Pressing the B Button causes the fielder to run toward the base you selected.

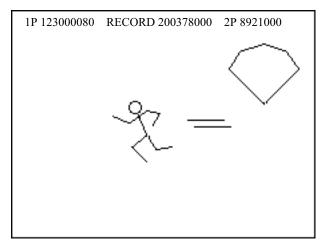

Base running

Select the desired base using the lever.

Pressing the A Button causes the fielder to run toward the base you selected.

Pressing the B Button causes the fielder to return to the previous base.

While you hold the A and B Buttons together, the field stays there.

#### O Pitch Type Marker

The pitch type marker shows the available pitch types.

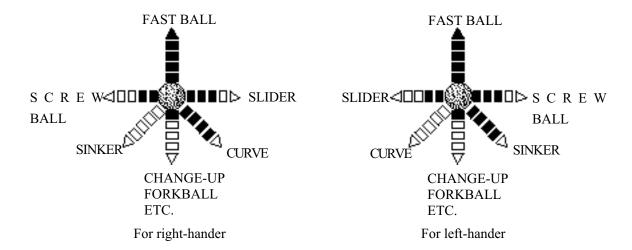

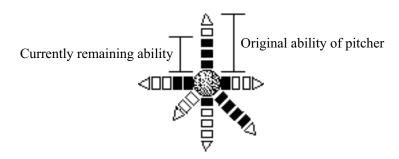

#### O Batting Cursor

If you successfully expect the actual pitch type, the shape of the batting cursor changes.

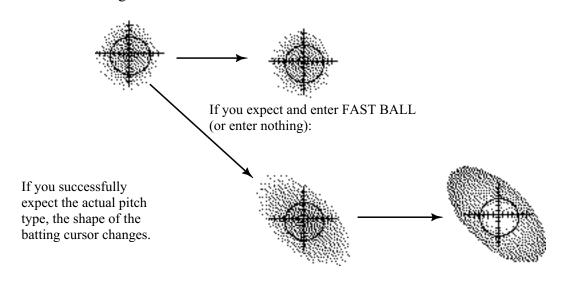

If you expect and enter CURVE (or SINKER for left-hander):

If your entered expectation turns right, the cursor turns red.

## O NAMES AND ABBREVIATIONS OF THE TEAMS AND BALLPARK NAMES APPEARING IN THE GAME

The team names are listed alphabetically.

| A 100     | 241221 | <br>0000110 |
|-----------|--------|-------------|
| $A$ $\Pi$ | енсан  | <br>League  |
|           |        |             |
|           |        |             |

- 1. Anaheim Angels/ANA :Edison International Field
- 2. Baltimore Orioles/BAL:Oriole Park at Camden Yards
- 3. Boston Red Sox/BOS :Fenway Park
- 4. Chicago White Sox/CHW :Comiskey Park
- 5. Cleveland Indians/CLE :Jacobs Field
- 6. Detroit Tigers/DET :Comerica Park
- 7. Kansas City Royals/KC :Kauffman Stadium
- 8. Minnesota Twins/MIN :Hubert H.Humphrey Metrodome
- 9. New York Yankees/NYY :Yankee Stadium
- 10. Oakland Athletics/OAK :Network Associates Coliseum
- 11. Seattle Mariners/SEA :SAFECO Field
- 12. Tampa Bay Devil Rays/TB :Tropicana Field
- 13. Texas Rangers/TEX :The Ballpark in Arlington
- 14. Toronto Blue Jays/TOR :SkyDome

#### National League

- Arizona Diamondbacks/ARI
   :BankOne Ballpark
- 2. Atlanta Braves/ATL :Turner Field
- 3. Chicago Cubs/CHC :Wrigley Field
- 4. Cincinnati Reds/CIN :Cinergy Field
- 5. Colorado Rockies/COL :Coors Field
- 6. Florida Marlins/FLA :Pro Player Stadium
- 7. Houston Astros/HOU :Enron Field
- 8. Los Angeles Dodgers/LA :Dodger Stadium
- 9. Milwaukee Brewers/MIL :Miller Park
- 10. Montreal Expos/MON :Olympic Stadium
- 11. New York Mets/NYM :Shea Stadium
- 12. Philadelphia Phillies/PHI :Veterans Stadium
- 13. Pittsburgh Pirates/PIT :PNC Park
- 14. St. Louis Cardinals/STL :Busch Stadium
- 15. San Diego Padres/SD:Qualcomm Park at Jack Murphy Stadium
- 16. San Francisco Giants/SF :Pacific Bell Park

#### 3. TEST MODE

#### A. SYSTEM MENU

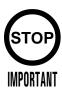

When settings are changed in SYSTEM ASSIGNMENTS, COIN ASSIGNMENTS, and GAME ASSIGNMENTS of GAME TEST MODE, be sure to exit from the test mode of SYSTEM MENU screen. The contents of setting changes are stored in the IC on the BOARD when exiting from the Test Mode. If the power is turned off in the Test Mode (before exiting), the contents of setting changes are ineffective. In this case, the settings remain unchanged.

This test mode mainly allows the IC Board to be checked for accurate functioning, monitor color to be adjusted as well as COIN ASSIGNMENTS and GAME ASSIGNMENTS to be adjusted.

1) After turning power on, press the TEST Button to have the following SYSTEM MENU displayed.

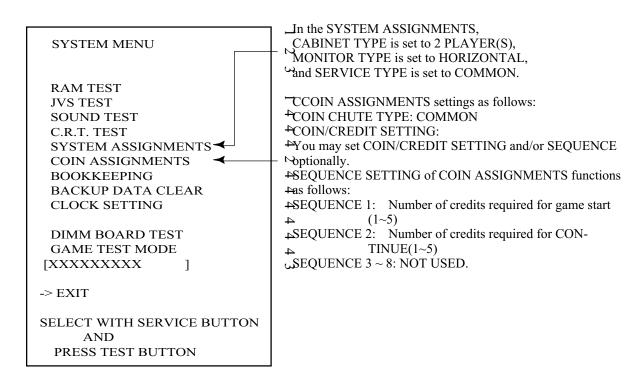

- 2) Press the SERVICE Button to move the arrow. Bring the arrow to the desired item and press the TEST Button.
- 3) Press the TEST Button in the GAME TEST MODE to display the GAME TEST MENU peculiar to this game. See the next page onward.
- 4) Upon finishing the test, bring the arrow to EXIT and press the TEST Button to return to the Game mode.

For detailed explanations as regards the SYSTEM TEST MODE, refer to GD-ROM SERVICE MANUAL (420-6620-01).

#### B. GAME TEST MODE

By selecting "GAME TEST MODE" and pressing the TEST Button on the System Test Menu Screen, the Test Mode Menu Screen (Game Test Mode Menu Screen) appears, which is unique to this game.

GAME TEST MENU

INPUT TEST
GAME ASSIGNMENTS
VOLUME SETTING
BOOKKEEPING
BACKUP DATA CLEAR
-> EXIT

SELECT WITH SERVICE BUTTON AND PRESS TEST BUTTON

GAME TEST MENU Screen

- Pressing the SERVICE Button moves the arrow (->) on the screen. By moving the arrow, select the item you want to run.
- Pressing the TEST Button runs the currently selected item. You are brought to the screen for that item, and can change or adjust the settings.
- With "EXIT" selected, pressing the TEST Button returns you to the System Test Menu Screen.
- All the subsequent GAME TEST MODE operations can basically be made using the B and A Buttons instead of the SERVICE and TEST Buttons.

SERVICE Button - B Button TEST Button - A Button

#### a. INPUT TEST

This test checks the input devices.

Using this screen, check the input devices periodically.

Pressing the TEST and SERVICE Buttons together returns you to the Game Test Menu Screen.

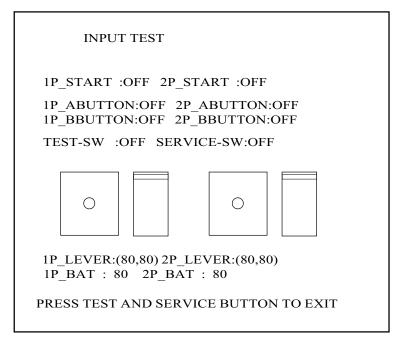

**INPUT TEST Screen** 

Operate each of the input devices. If the indication at the right of the device label changes from OFF to ON, the device is normal.

LEVER and BAT indicate the lever and batting switch volume control values, respectively. Check whether each of the values changes and the cursor moves smoothly according to the lever or batting switch operations you make.

- Lever and batting switch settings
  - LEVER: Check that, when you move the lever fully to the top, bottom, left, or right, the cursor, marked by a circle (Åõ) in the figure, moves securely from an end to another in the frame while the value below the frame is changing.
  - BAT: Check that, when you move the batting switch fully from an end to another in the movable range, the cursor, marked by horizontal bars in the figure, moves securely from the top (or bottom) to the bottom (or top) while the value below the frame is changing.

If the cursor does not move from an end to another, retry to set a proper value with VOLUME SETTING and then perform the recheck on this Test Screen.

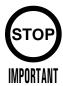

Once you have made change to the settings, select and run EXIT and exit the GAME TEST MODE. The new settings do not take effect until this mode is exited.

This screen lets you make change to the game difficulty and other settings.

#### **Changing Procedure**

- 1 Press the SERVICE Button to move the arrow to the item to which you want to make change.
- 2 Pressing the TEST Button changes the indication located at the right of the currently selected item. Change it to the desired one.
- (3) Press the SERVICE Button to select EXIT, and press the TEST Button. This returns you to the Game Test Menu Screen.

#### **GAME ASSIGNMENTS**

DIFFICULTY NORMAL INNINGS 2 INNINGS EXTRA INNING ON CALLED GAME 10 INITIAL TEAM 1P NYY 2P NYM -> EXIT

SELECT WITH SERVICE BUTTON AND PRESS TEST BUTTON

GAME ASSIGNMENTS Screen

• DIFFICULTY: Set the difficulty by changing the pitching speed of the pitcher or modifying the CPU's routine of thinking. Set one of the following five levels:

## VERY EASY - EASY - NORMAL - HARD - VERY HARD Easier → Harder

• INNINGS: Set the number of innings you can play with the start-enabled

(or continuable) credits.

When each setting has been made, an additional credit is required each time any inning in parentheses (Å@) ends.

1 INNING setting: (1) (2) (3) (4) (5) (6) (7) (8) (9) (10) (11) (12)

2 INNINGS setting: (1, 2) (3, 4) (5, 6) (7, 8, 9) (10, 11, 12) 3 INNINGS setting: (1, 2, 3) (4, 5, 6) (7, 8, 9) (10, 11, 12)

ALL INNINGS setting: No additional credit is required even if you play the

extra part of the baseball game to a maximum of

12th innings.

• EXTRA INNING: Set whether the game may continue to extra innings.

If this is OFF, the game ends even if the score is even after the end of the bottom of the ninth inning.

• CALLED GAME: Set the difference in score that allows the game to be established as a called game. The value may be 5 to 10.

When the difference in score reaches the setting, the game ends.

• INITIAL TEAM: Set the team that is first selected on the Select Team Screen.

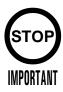

- Normal play is guaranteed only after all the input devices have been set up properly.
  - Be sure to make the proper settings before you begin demonstration for the selling purpose.
- Once you have made change to the settings, select and run EXIT WITH SAVE and exit the GAME TEST MODE. The new settings do not take effect until this mode is exited.

This screen lets you set the sensitivity of the input devices.

If you are unsatisfied with the operability or have adjusted or replaced the volume control of an input device, make the settings on this screen.

**VOLUME SETTING** 

PLAYER1

LEVER\_H MAX(FFH) MIN(00H) NOW(80H) LEVER-V MAX(FFH) MIN(00H) NOW(80H) BAT MAX(FFH) MIN(00H) NOW(00H)

PLAYER2

LEVER-H MAX(FFH) MIN(00H) NOW(80H) LEVER-V MAX(FFH) MIN(00H) NOW(80H) BAT MAX(FFH) MIN(00H) NOW(00H)

EXIT WITH SAVE -> EXIT WITHOUT SAVE

SELECT WITH SERVICE BUTTON AND PRESS TEST BUTTON

**VOLUME SETTING Screen** 

#### **Setting Procedure**

- 1 Move the lever and batting switch fully in the movable range.
- (2) Release the lever and batting switch, and leave them unloaded.

Move Lever Horizontally (LEVER-H) Move the lever fully to the left or right, and then leave it unloaded.

Move Lever Vertically (LEVER-V) Move the lever fully to the top or bottom, and then leave it unloaded.

Batting Switch (BAT) Move the batting switch fully, and then leave it unloaded.

- (3) Move the SERVICE Button to align the arrow with EXIT WITH SAVE, and press the TEST Button. Save the settings, and return to the Game Test Menu Screen.
- If you press the TEST Button with the arrow aligned with EXIT WITHOUT SAVE, you return to the Game Test Menu Screen without making change to the settings.
- After adjustment, be sure to use INPUT TEST to check that the values change properly according to the operations you make. If no improvements are observed even after the settings are retried, a component such as the lever or batting switch may have failed.

#### d. BOOKKEEPING

This screen lists the data to be saved.

Pressing the TEST Button returns you to the Game Test Menu Screen.

#### **BOOKKEEPING**

NUMBER OF GAMES 0
TOTAL PLAY TIME 0D 00H 00M 00S
AVERAGE PLAY TIME 00M 00S
LONGEST PLAY TIME 00M 00S
SHORTEST PLAY TIME 00M 00S

PRESS TEST BUTTON TO EXIT

#### **BOOKKEEPING Screen**

NUMBER OF GAMES: Total number of games played

● TOTAL PLAY TIME: Play time

#### e. BACKUP DATA CLEAR

#### BACKUP DATA CLEAR

YES (CLEAR ) -> NO (CANCEL)

SELECT WITH SERVICE BUTTON AND PRESS TEST BUTTON

BACKUP DATA CLEAR Screen

This screen is used to initialize BOOKKEEPING and the High Score Ranking. To clear the data about the coins/credits, you have to run BACKUP DATA CLEAR in the SYSTEM TEST MODE.

Clearing the data does not influence any game settings (except the data). When clearing, use the SERVICE Button to bring the arrow (->) to "YES (CLEAR)" and press the TEST Button. When the data has been cleared, "COMPLETED" will be displayed. Press the TEST Button to return to the Menu mode. Bring the arrow to "NO (CANCEL)" and press the TEST Button to return to the Menu mode without clearing the data.

### 4. GAME BOARD

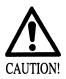

- Do not expose the Game Board so as to avoid causing an accident or malfunctioning.
- Static electricity discharge can damage electronic parts on the IC Board. Before starting work by opening the Shield Case Lid, be sure to touch grounded metallic surfaces to discharge physically charged static electricity.
- When replacing the Game Board, refer to the CVT Manual and Instruction Manual.

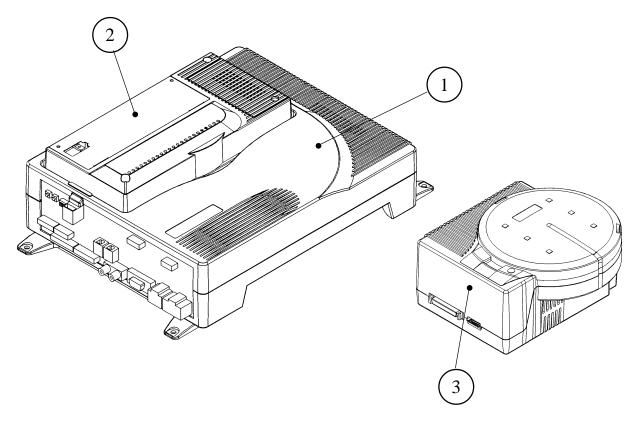

|       | PART NO.                                                                                                    | DESCRIPTION                                                                                                    |
|-------|----------------------------------------------------------------------------------------------------|----------------------------------------------------------------------------------------------------|
| 1)+2) | 840-0051D-01<br>840-0051D-02<br>840-0051D-03<br>840-0051D-04<br>840-0001A-01<br>840-0001A-02<br>840-0001A-03 | ASSY CASE NAO PCI DIMM BD USA ASSY CASE NAO PCI DIMM BD EXP ASSY CASE NAO PCI DIMM BD KOR ASSY CASE NAO PCI DIMM BD AUS  ASSY CASE NAOMI MAIN BD USA ASSY CASE NAOMI MAIN BD EXP ASSY CASE NAOMI MAIN BD KOR |
|       | 840-0001A-04                                                                                                 | ASSY CASE NAOMI MAIN BD AUS                                                                                                    |
| 2     | 840-0001F                                                                                                    | ASSY CASE NAO DIMM BD COM                                                                                                    |
| 3     | 610-0617<br>610-0617-01                                                                                      | GD-ROM DRIVE UNIT NAOMI<br>GD-ROM DRIVE UNIT NAOMI VA2                                                                                                    |

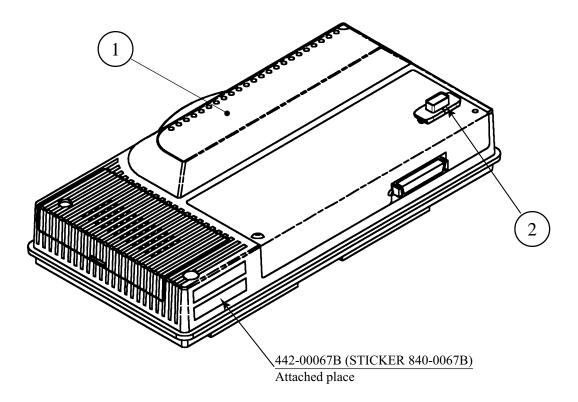

|     | PART NO.  | DESCRIPTION               |
|-----|-----------|---------------------------|
| 1   | 840-0001F | ASSY CASE NAO DIMM BD COM |
| 2   |           | KEY CHIP                  |
| 1+2 | 840-0067B | DIMM BD NAO MB2K2         |

#### 5. SOFT KIT

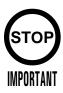

#### Handling the GD-ROM Disk

- Do not contaminate the disks with your fingerprints or dust particles. Contaminated disks may lower audio and video quality.
- When cleaning the disks, do not use volatile chemicals (benzine, thinner, etc.), cleaning sprays, and antistatic agents.
- Do not use cracked, warped, or damaged disks.

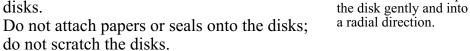

Do not use the disks with a sign of peeled seals, tapes, etc. Observing these instructions, do not insert such a non-usable disk into the GD-ROM drive. Otherwise the inserted disk can not be ejected.

- When cleaning a heavily contaminated disk, use clean cloth that has been soaked in water and squeezed. Then remove moisture with dry cloth.
- When holding a disk, be careful not to contaminate it with your fingerprints.

#### How to Hold a Disk

With both hands:

Put your thumbs and forefingers of both hands on the disk's 4 circumference tips.

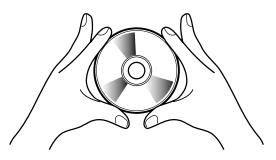

With one hand: Insert your forefinger into a central hole and at the same time put your thumb and middle finger on the disk's 2 circumference tips.

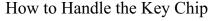

- The key chip is a precision device. Handle it carefully because it may be damaged by heat, shock, and static electricity.
- Use the key chip with the GD-ROM disk of the corresponding game that has been shipped together with the key chip.

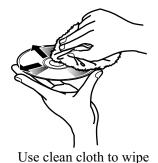

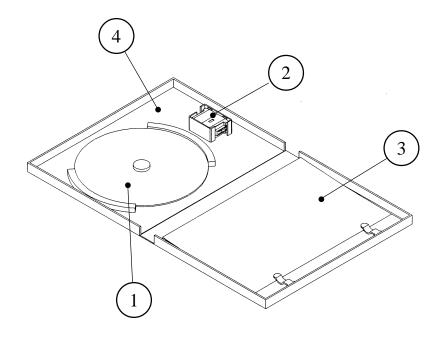

|         | PART NO.       | DESCRIPTION              |
|---------|----------------|--------------------------|
| 1+2+3+4 | 610-0624-0010  | GD SOFT KIT MB2K2 ENG    |
| 1       | GDS-0010 *     | NAOMI GDROM MB2K2        |
| 2       |                | KEY CHIP                 |
| 3       | 420-6621-0010E | SERVICE MANUAL MB2K2 ENG |
| 4       | 253-5507       | DISK CASE WITH IC HOLDER |

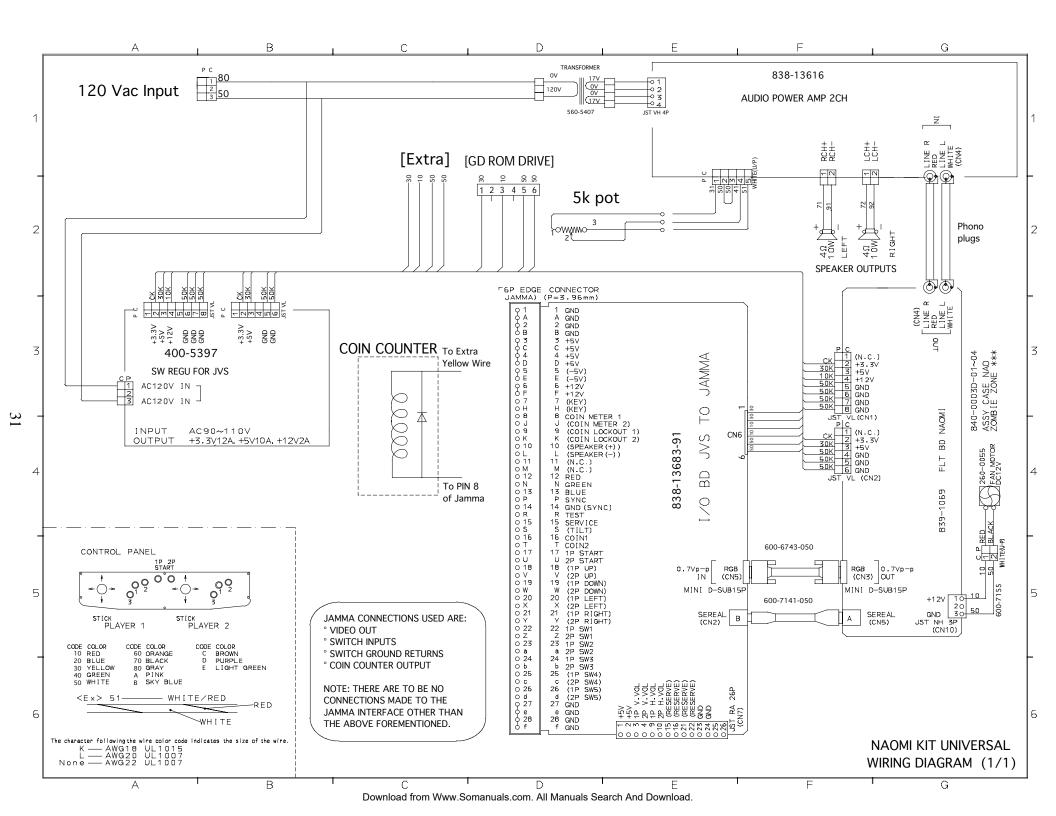

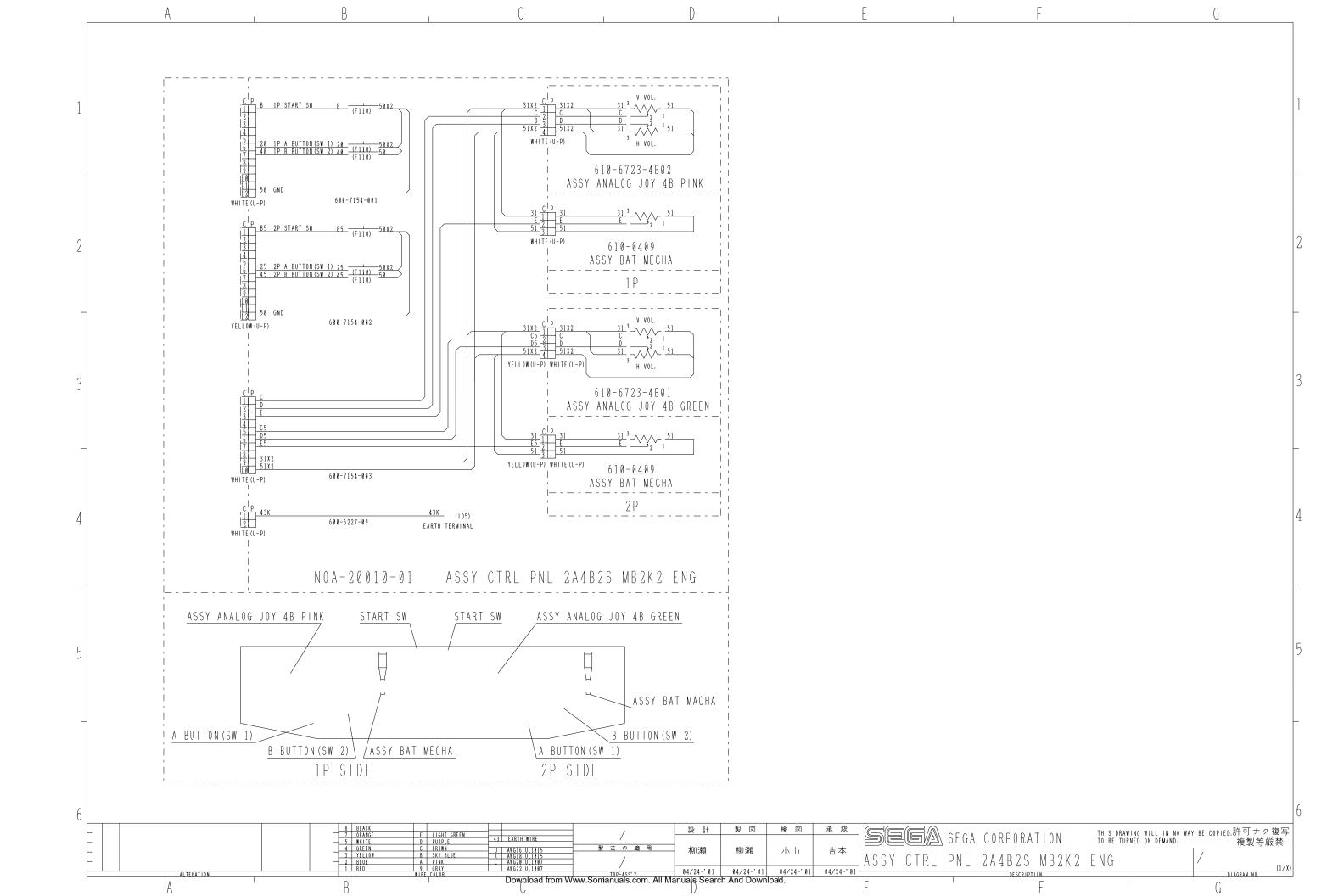

## **VISIT OUR WEBSITE!**

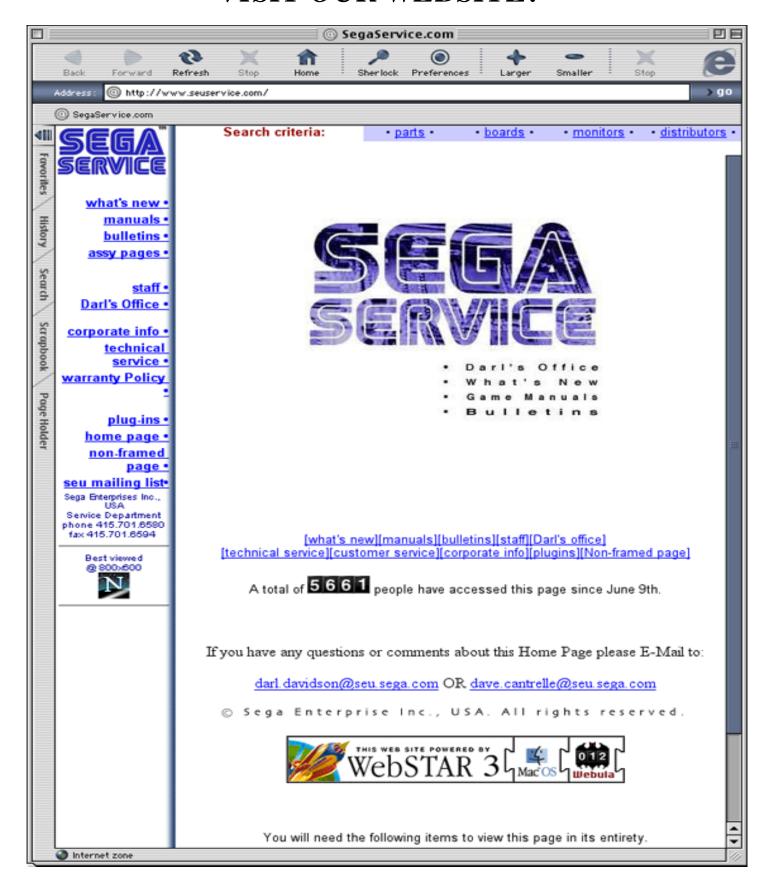

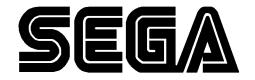

**SEGA ENTERPRISES, INC. (USA)** 

45133 Industrial Drive Fremont, CA 94538 (415) 701-6580 phone (415) 701-6594 fax Free Manuals Download Website

http://myh66.com

http://usermanuals.us

http://www.somanuals.com

http://www.4manuals.cc

http://www.manual-lib.com

http://www.404manual.com

http://www.luxmanual.com

http://aubethermostatmanual.com

Golf course search by state

http://golfingnear.com

Email search by domain

http://emailbydomain.com

Auto manuals search

http://auto.somanuals.com

TV manuals search

http://tv.somanuals.com